# 月缴存额上限调整操作流程

因平均工资口径调整,为有序平稳衔接,经市住房公积金管理委员会通过,从 9 月 1 日起本市上调住房公积金月缴存额上限标准。相关政策请关注上海住房公积金网 (www.shgjj.com)的公告或参考各业务网点发布的通知。

操作前提: 已经成功汇缴 8 月份公积金, 并成功下载更新数据为"末次汇缴 8 月份"。

#### 一、月缴存额上限调整登录说明

网站单位用户登录单位公积金网上业务办理系统,在左侧菜单中点击"单位业 务"-"月缴存额上限调整", 便可以讲入月缴存额上限调整操作界面。

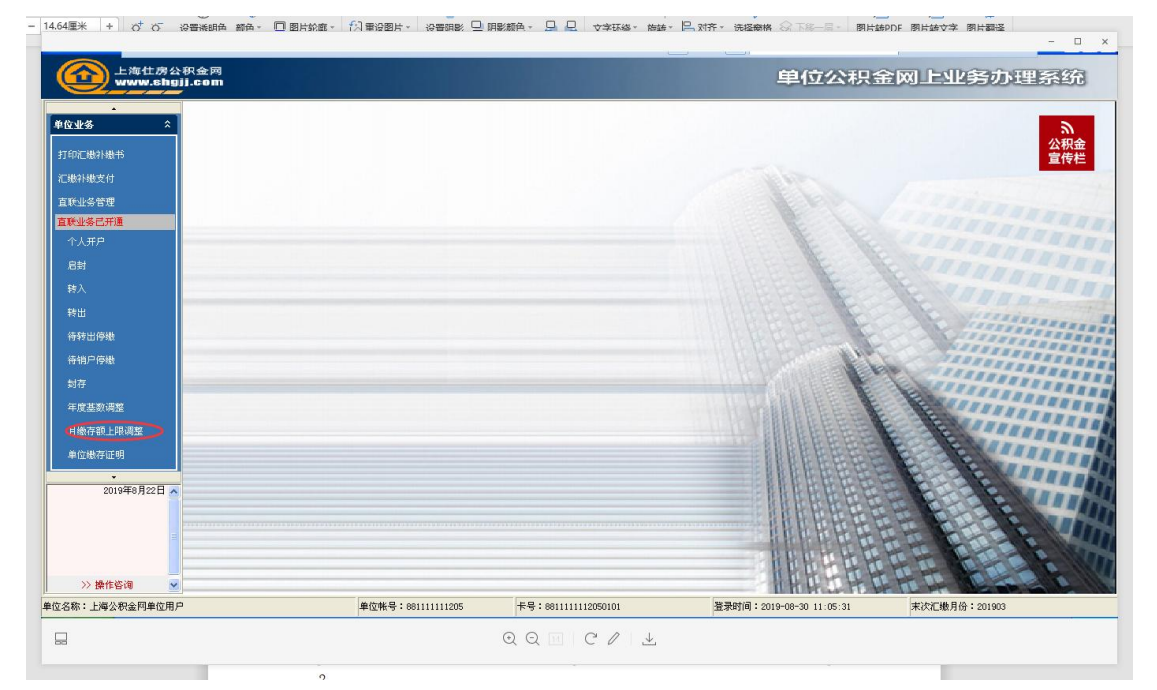

### 二、月缴存额上限调整操作方法

单位点击月缴存额上限调整功能按钮后,首先判定未次汇缴月份,若是未次汇缴月份大 于等于 2019 年 8 月的单位可进行 2019 年度月缴存额上限调整。单位进入功能页面后,系统 自动将缴存基数达到上限的职工信息显示给单位,工资按单位原先基数调整提交的数据显 示,调整后月缴存额根据新的上限重新计算后显示。

若单位在 2019 年的年度基数调整中提交的职工工资无需修改的,可参照下方"一键调 整"操作方法;若年度调整中提交的工资需要修改的,则可以参照下方"修改工资"操作方 法。住房公积金与补充住房公积金在同一界面调整。

#### (一)一键调整

单位进入页面后,点击下方"一键调整"按钮,系统即提示 "单位年度基数调整时提 供的职工工资是否正确":确认无误,点击"是",弹出提示"系统将重新计算原缴存金额 已达上限职工的月缴存额,是否确认",单位二次确认后即月缴额上限调整成功。

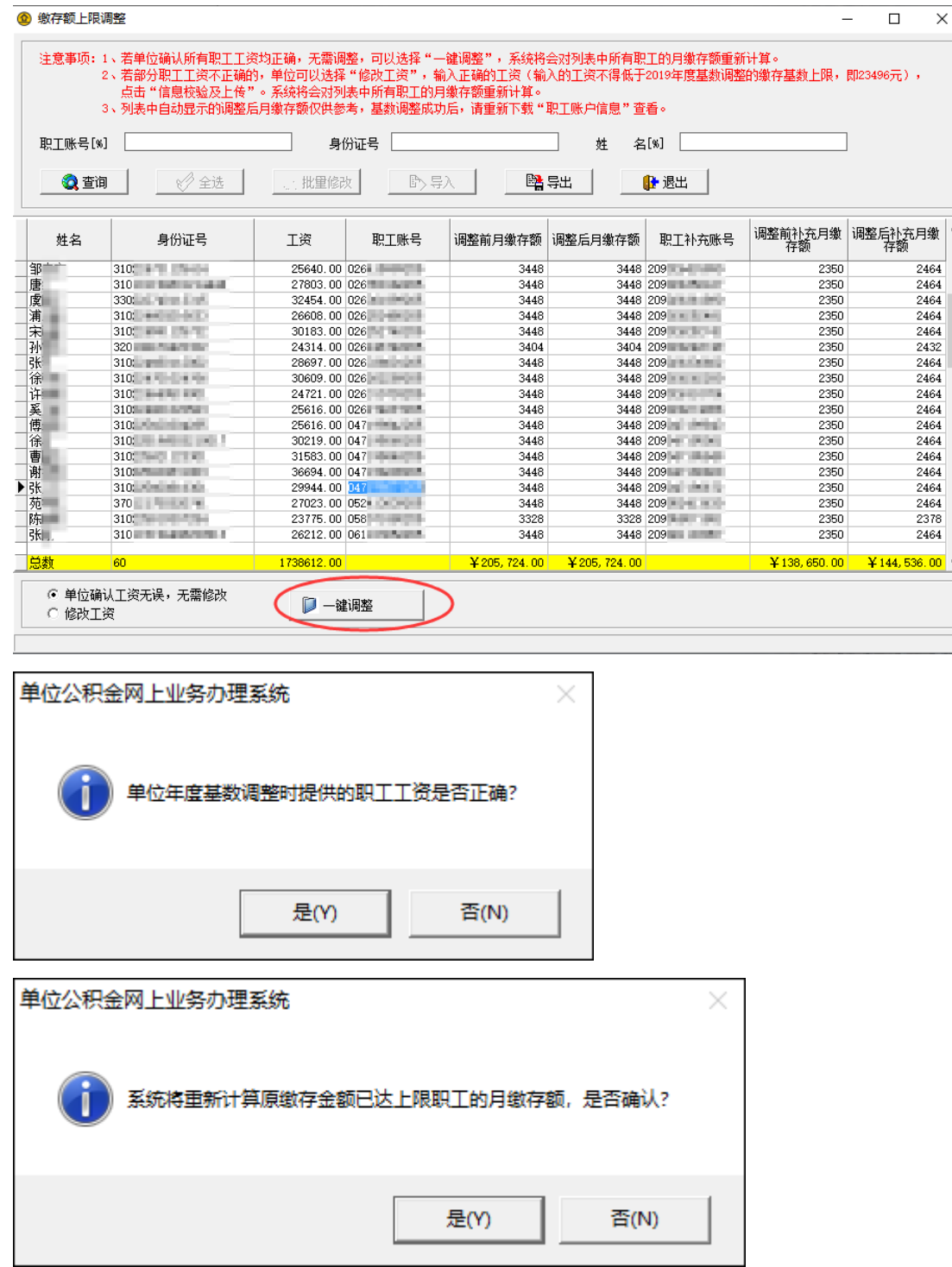

 $\overline{\phantom{0}}$ 

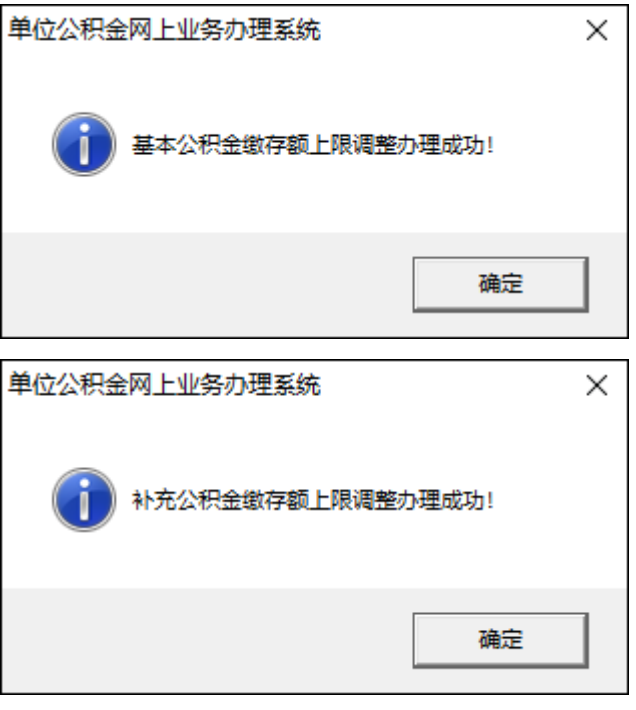

## (二)修改工资

单位勾选"修改工资",可选择对职工工资列数据进行修改,但重新填写的工资不得低 于 2019 年年度基数调整时的缴存基数上限(23496 元)。

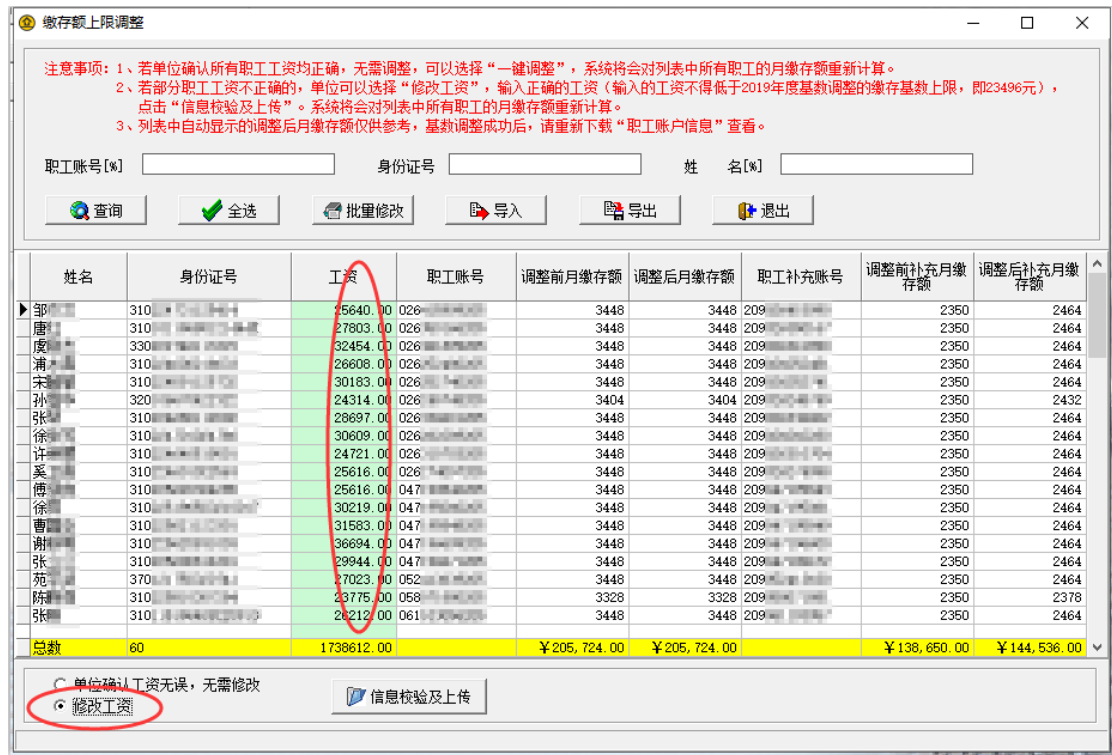

单位人数较多的,可点击界面上方"导出"按钮导出符合条件的职工信息列表,修改后 使用"导入"功能批量调整。导入格式要求可参照"导入"功能中的格式说明。

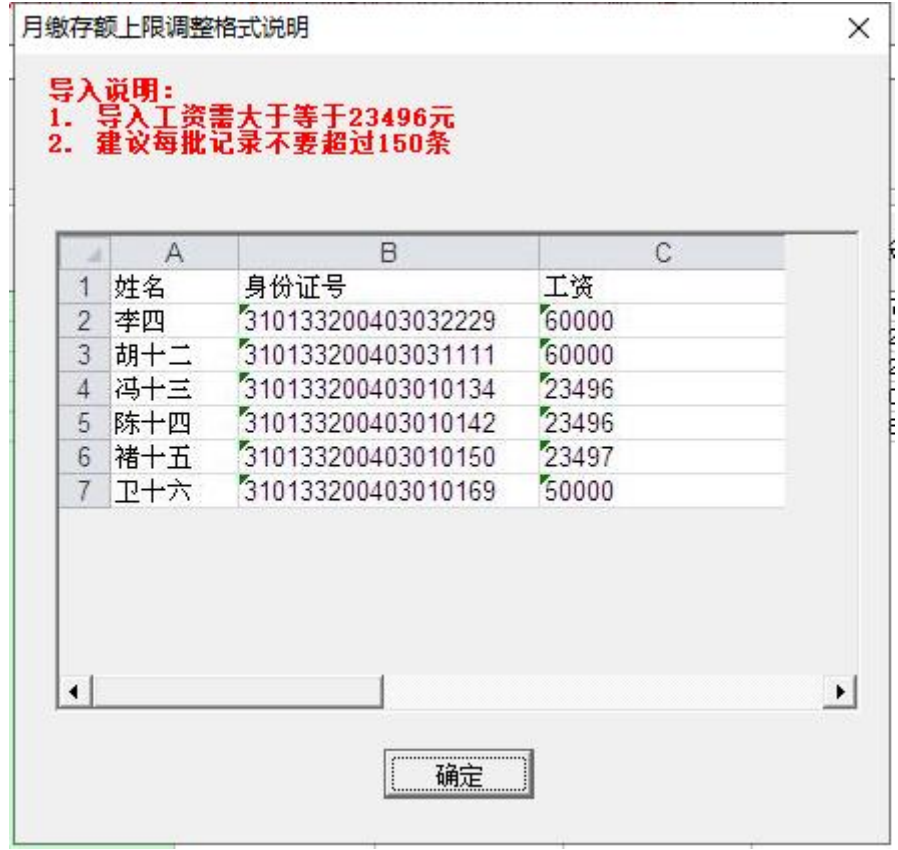

单位完成工资修改后,点击"信息校验及上传"进行月缴额上限调整的上传。

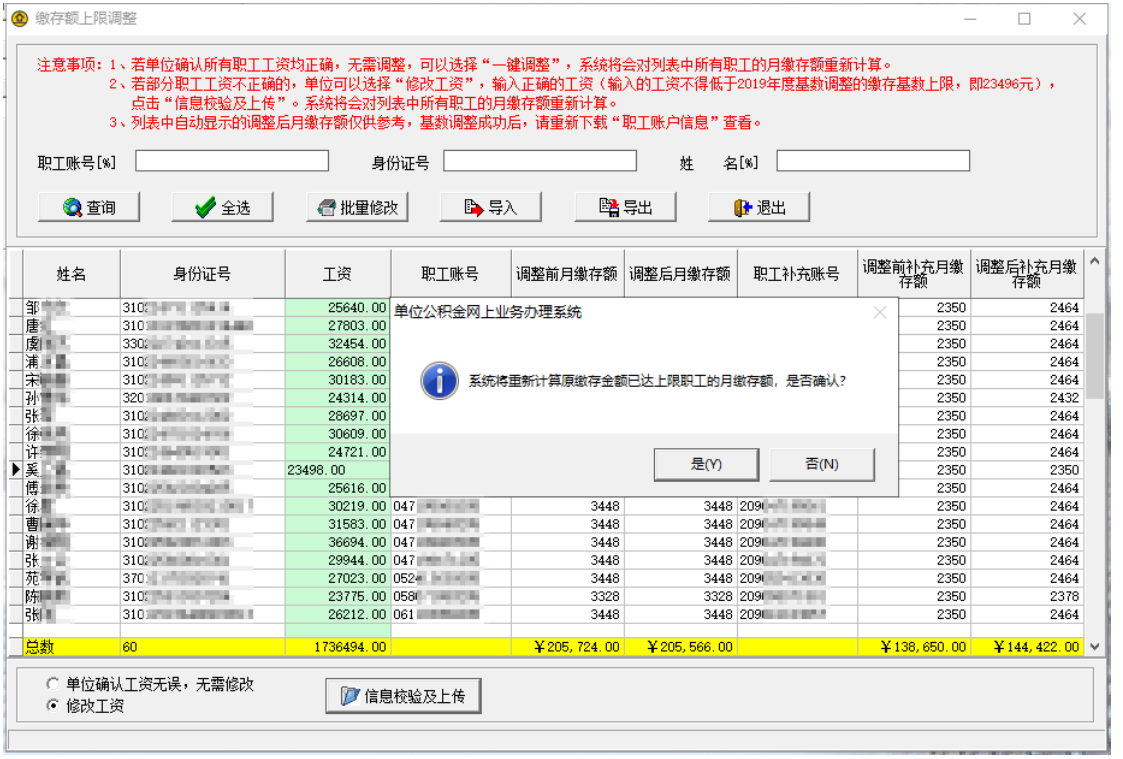

(三)查看调整结果

单位可在完成月缴存额上限调整后,需重新进行数据下载,在"职工账户信息"中查看 调整后的职工工资及月缴存额。

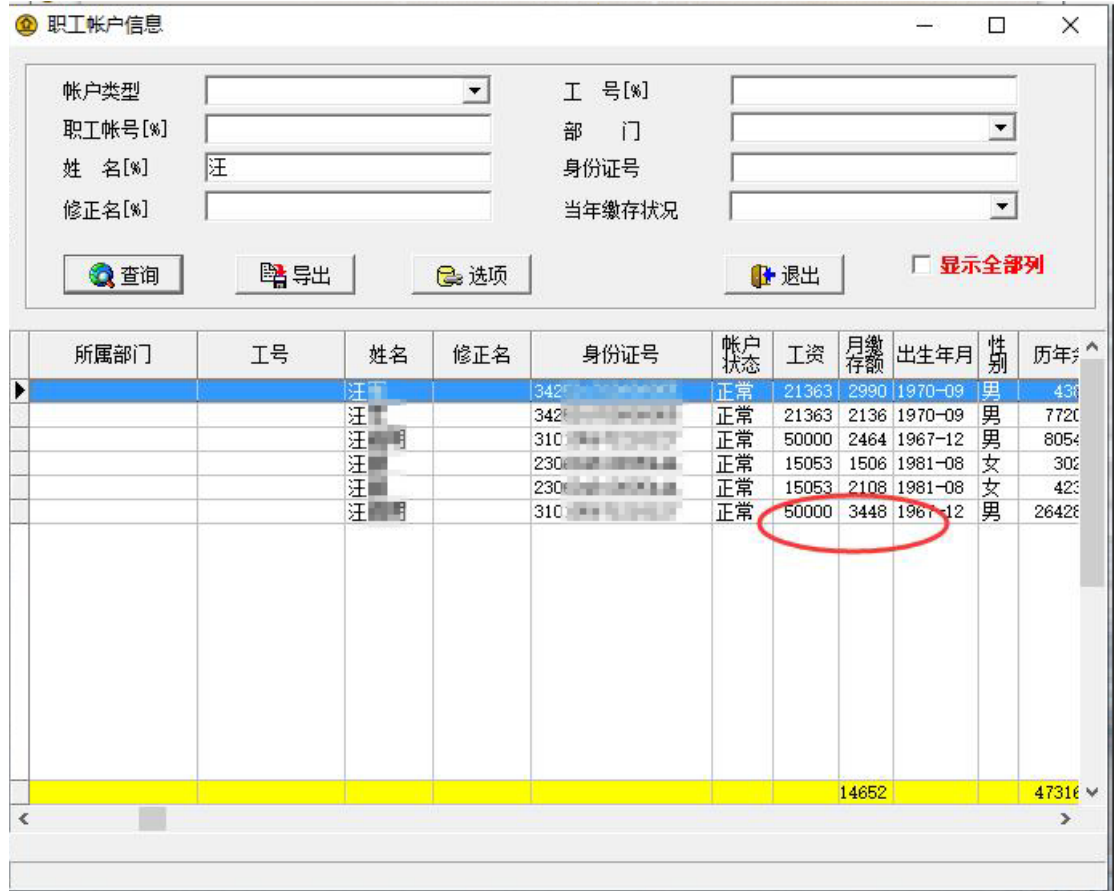